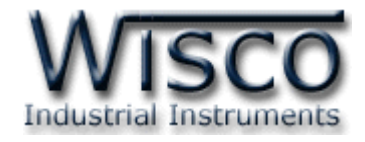

# **Wireless Analog I/O Module**

# **RAIO20**

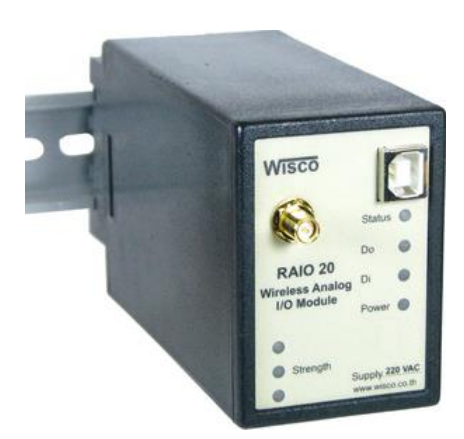

WISCO RAIO20 Manual V1.1 Page I

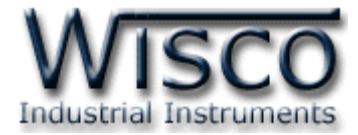

#### Page II WISCO RAIO20 Manual V1.1

บริษัท วิศณุและสุภัค จำกัด 102/111-112 หมู่บ้านสินพัฒนาธานี ถนนเทศบาลสงเคราะห์ แขวงลาดยาว เขตจตุจักร กรุงเทพฯ 10900

โทร. (02)591-1916, (02)954-3280-1, แฟกซ์ (02)580-4427, <u>www.wisco.co.th</u>, อีเมล*์* [info@wisco.co.th](mailto:info@wisco.co.th)

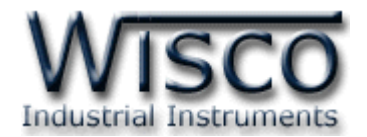

## *สารบัญ*

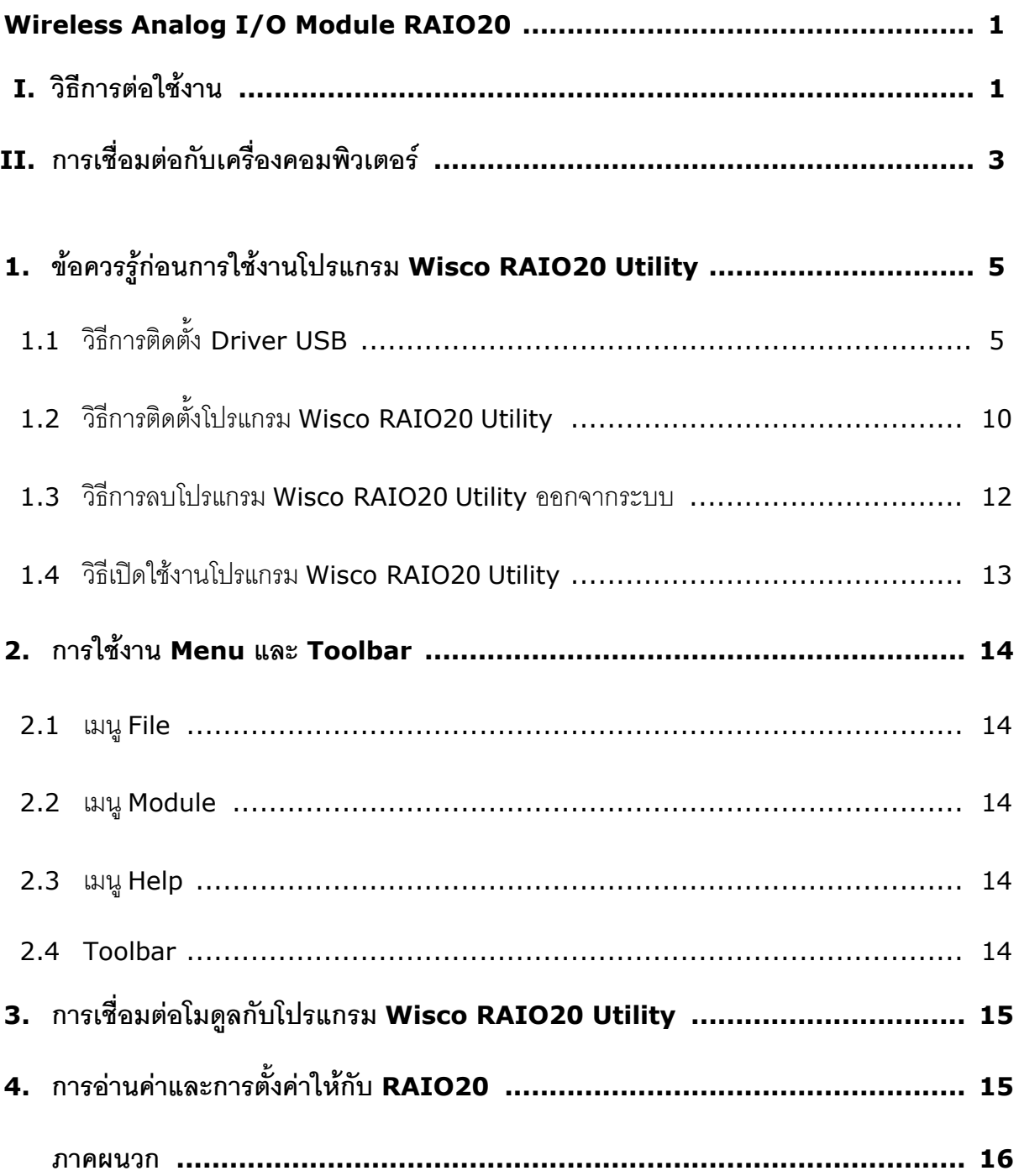

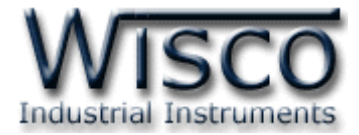

#### Page IV WISCO RAIO20 Manual V1.1

บริษัท วิศณุและสุภัค จำกัด 102/111-112 หมู่บ้านสินพัฒนาธานี ถนนเทศบาลสงเคราะห์ แขวงลาดยาว เขตจตุจักร กรุงเทพฯ 10900

โทร. (02)591-1916, (02)954-3280-1, แฟกซ์ (02)580-4427, <u>www.wisco.co.th</u>, อีเมล*์* [info@wisco.co.th](mailto:info@wisco.co.th)

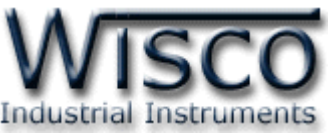

# **Wireless Analog I/O Module RAIO20**

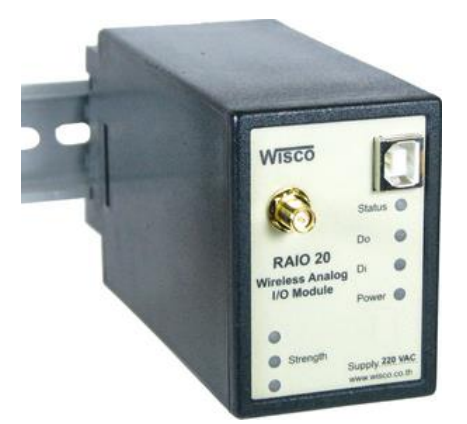

- 1 Analog In Out
- 1 Digital In  $-$  Out
- Long Distance 700 m.
- No Wiring (RF Link)

**Wireless Analog I/O Module RAIO20** เป็นอุปกรณ์ทำหน้าที่ รับ- ส่ง สัญญาณ

Analog (4-20 mA, 0-10 VDC, 1-5 VDC) และ Digital (ON - OFF) ผ่ำนทำงสัญญำณวิทยุจำก

จุดหนึ่งไปอีกจุดหนึ่ง ช่วยให้ประหยัดค่ำใช้จ่ำยในกำรเดินสำยและติดตั้ง

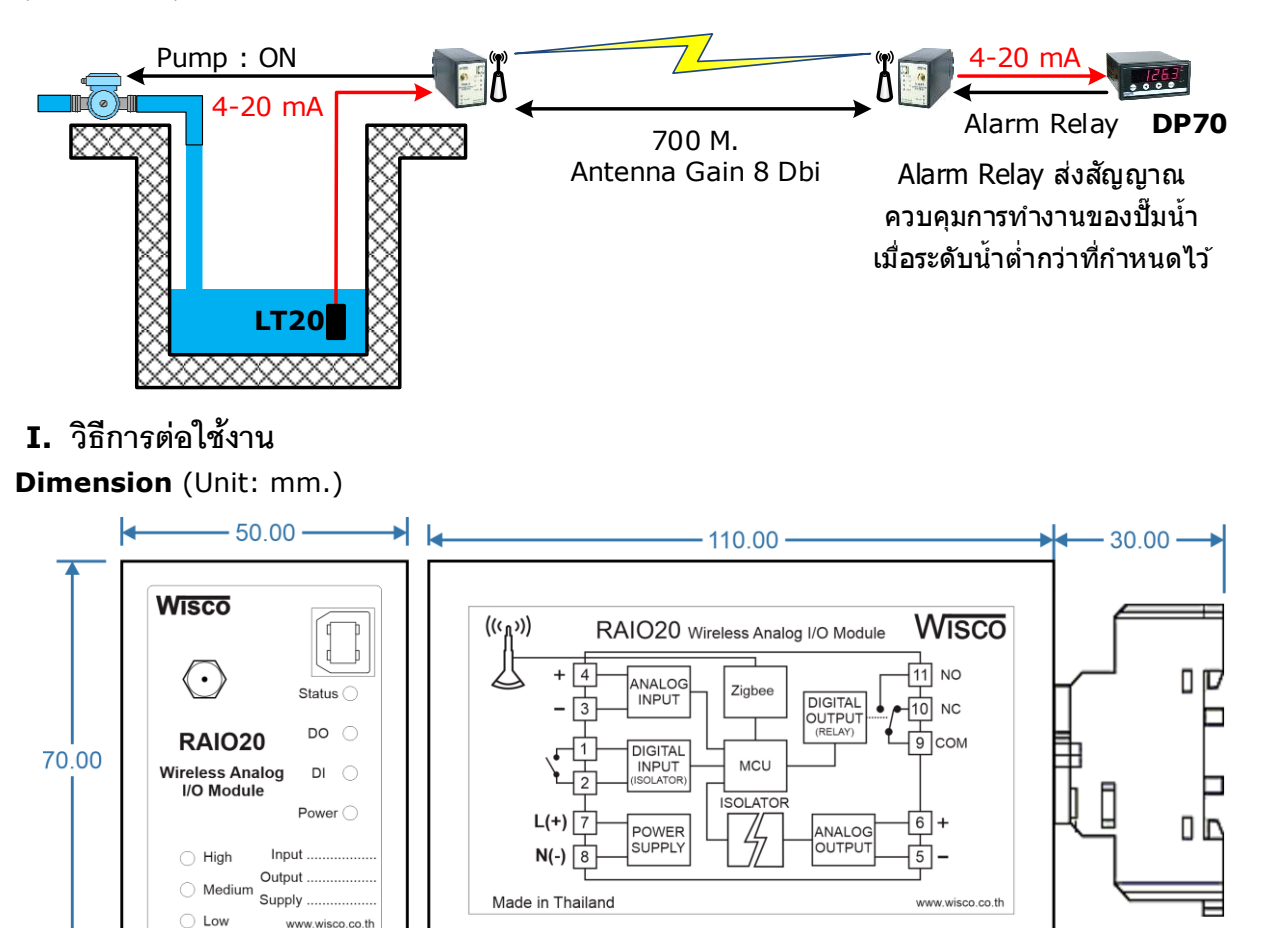

WISCO RAIO20 Manual V1.1 Page 1 of 17

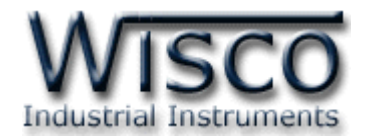

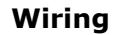

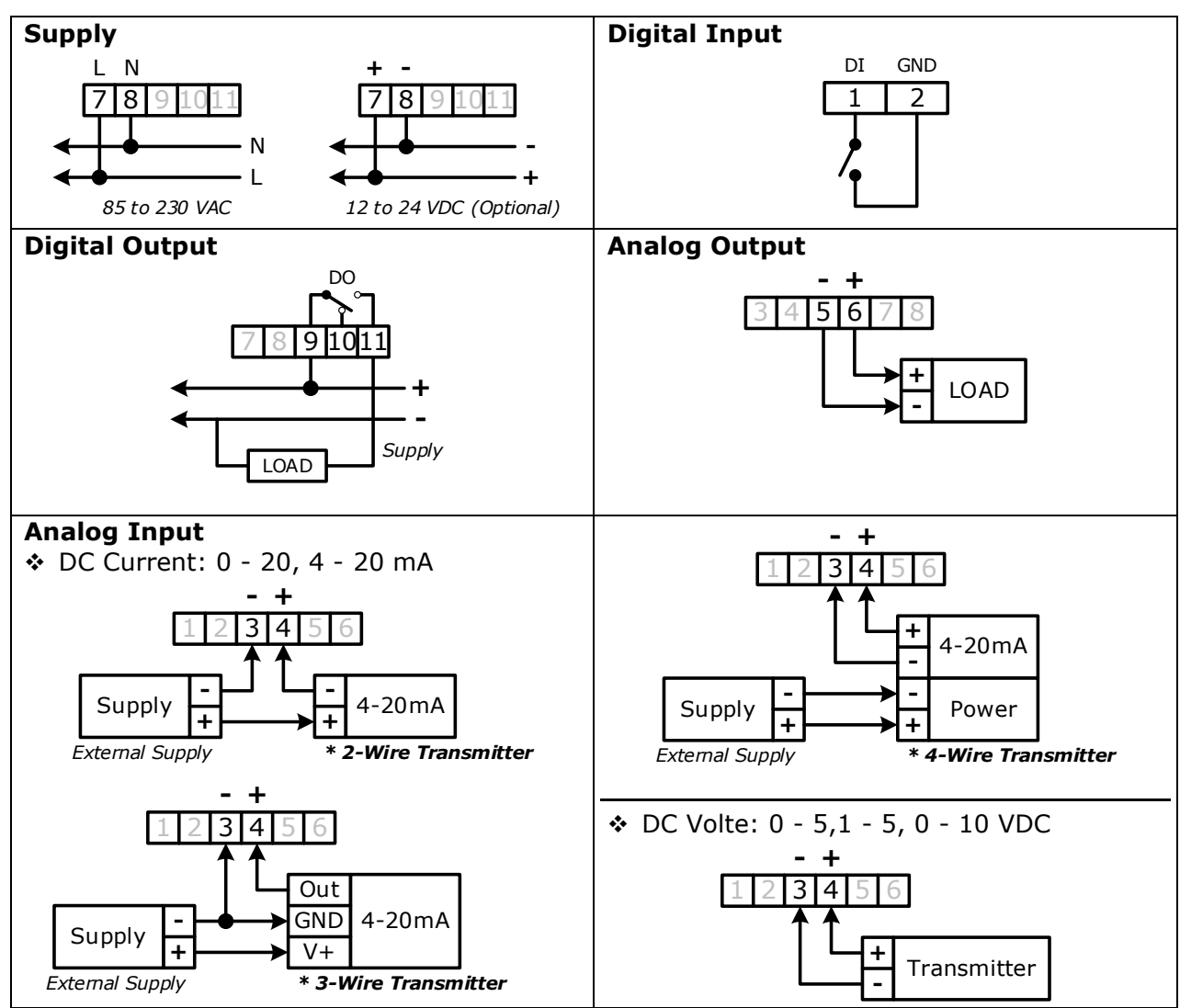

#### Page 2 of 17 WISCO RAIO20 Manual V1.1

บริษัท วิศณุและสุภัค จำกัด 102/111-112 หมู่บ้านสินพัฒนาธานี ถนนเทศบาลสงเคราะห์ แขวงลาดยาว เขตจตุจักร กรุงเทพฯ 10900

โทร. (02)591-1916, (02)954-3280-1, แฟกซ์ (02)580-4427, [www.wisco.co.th,](http://www.wisco.co.th/) อีเมล์ [info@wisco.co.th](mailto:info@wisco.co.th)

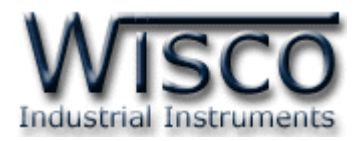

#### **II. การเชื่อมต่อกับเครื่องคอมพิวเตอร์**

ึก่อนที่จะนำ RAIO20 ไปใช้งานได้นั้น จำเป็นที่จะต้องมีการตั้งค่า (Configuration) ก่อน โดยใช้ โปรแกรมในการตั้งค่าต่างๆ เช่น AO Burnout และ DO Burnout หลังจากนั้นจึงนำ RAIO20 ไปใช้ งำน

การเชื่อมต่อ RAIO20 กับเครื่องคอมพิวเตอร์สามารถทำการเชื่อมต่อผ่านทาง USB Port เพื่อทำ กำรตั้งค่ำให้กับ RAI20

#### **การเชื่อมต่อผ่านทาง USB Port**

สาย USB จะมีหัวอยู่ 2 แบบ คือ Standard A และ Standard B ให้นำหัวแบบ Standard B ี่ ต่อเข้ากับ RAI20 ที่ช่อง USB และนำหัวแบบ Standard A ต่อเข้ากับช่อง USB Port ของเครื่อง คอมพิวเตอร์(USB Port จะอยู่ด้ำนหลังหรือด้ำนหน้ำของเครื่องคอมพิวเตอร์)

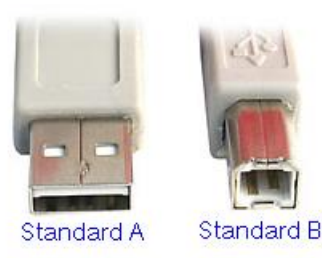

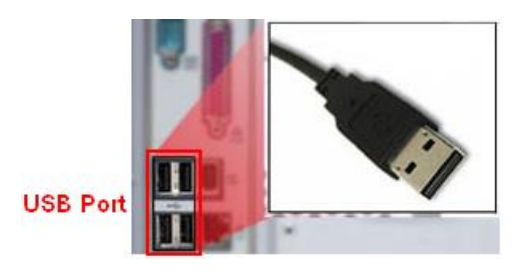

สำย USB และ USB Port ของเครื่องคอมพิวเตอร์

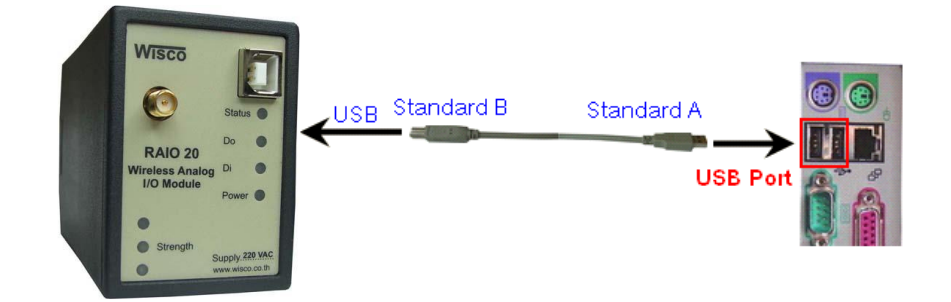

กำรเชื่อมต่อ RAIO20 กับเครื่องคอมพิวเตอร์ผ่ำนทำง USB Port

WISCO RAIO20 Manual V1.1 Page 3 of 17

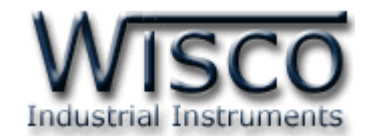

#### **Wisco RAIO20 Utility**

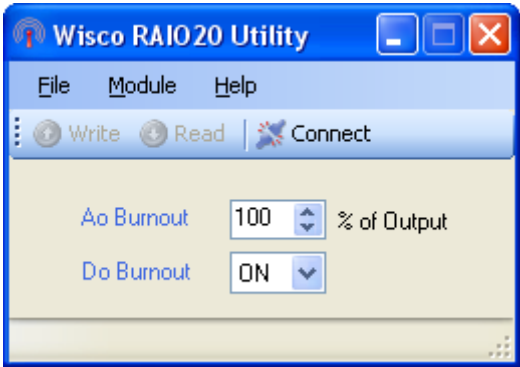

โปรแกรม **Wisco RAIO20 Utility** จะมีหน้าที่หลักคืออ่านค่าและกำหนดค่า Config ให้กับ

RAIO20 โดยกำรเชื่อมต่อผ่ำนทำง USB Port

บริษัท วิศณุและสุภัค จำกัด 102/111-112 หมู่บ้านสินพัฒนาธานี ถนนเทศบาลสงเคราะห์ แขวงลาดยาว เขตจตุจักร กรุงเทพฯ 10900 โทร. (02)591-1916, (02)954-3280-1, แฟกซ์ (02)580-4427, <u>www.wisco.co.th</u>, อีเมล์ <u>[info@wisco.co.th](mailto:info@wisco.co.th)</u>

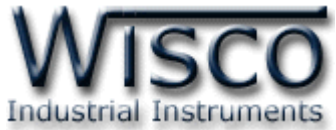

### **1. ข้อควรรู้ก่อนการใช้งานโปรแกรม Wisco RAIO20 Utility**

Wisco RAIO20 Utility สามารถเชื่อมต่อกับ RAIO20 โดยใช้ Wisco ASCII Protocol เท่ำนั้น โดยกำรเชื่อมต่อผ่ำนทำง USB Port

#### **การใช้งาน USB Port**

- $\bm{\dot{\ast}}$  ก่อนทำการเชื่อมต่อผ่านทาง USB Port ควรจ่ายไฟให้กับ RAIO20 และต่อสาย USB ระหว่ำง RAIO20 กับเครื่องคอมพิวเตอร์
- ❖ เมื่อใช้งำน USB Port เป็นครั้งแรก ต้องติดตั้ง Driver USB ก่อน ดูรำยละเอียดในหัวข้อที่

#### **1.1**

#### **1.1 วิธีการติดตั้ง Driver USB**

Driver USB ของ RAIO20 สำมำรถหำได้จำกใน CD ที่มำกับ RAIO20 หรือเว็บไซต์ของทำง

บริษัท [www.wisco.co.th/main/downloads](http://www.wisco.co.th/main/downloads) ขั้นตอนกำรติดตั้ง Driver มีดังนี้

### **ส าหรับเครื่องคอมพิวเตอรท์ มี่ ีระบบ Windows XP**

- ❖ ใส่แผ่น CD ลงใน CD/DVD-ROM
- ❖ จ่ำยไฟให้กับโมดูล
- $\bm{\dot{\ast}}$  ต่อสาย USB ระหว่าง RAIO20 กับเครื่องคอมพิวเตอร์
- $\bm{\dot{\ast}}$  รอสักครู่ จะปรากฎหน้าต่าง "Found New Hardware Wizard″ ขึ้นมา

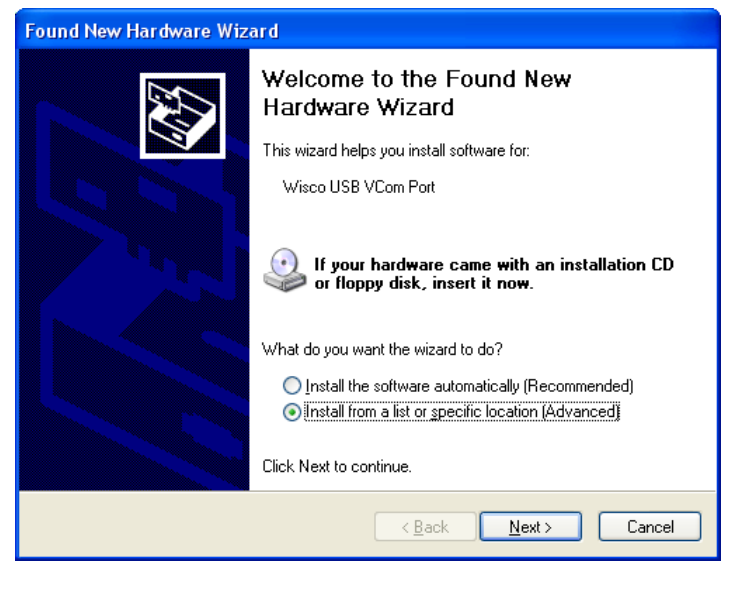

❖ เลือก ◉ Install from a list or specific location (Advanced) และกดปุ่ม Пмех >

WISCO RAIO20 Manual V1.1 Page 5 of 17

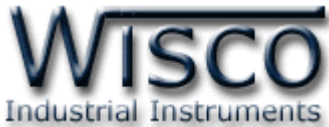

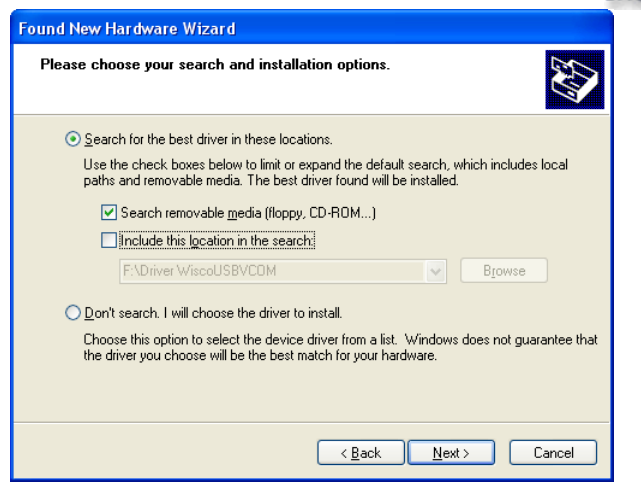

- ❖ เลือก Ø Search removable media (floppy, CD-ROM...) และกดปุ่ม [  $N$ ext >
- ❖ รอสักครู่ให้ Windows ทำการค้นหา Driver ใน CD

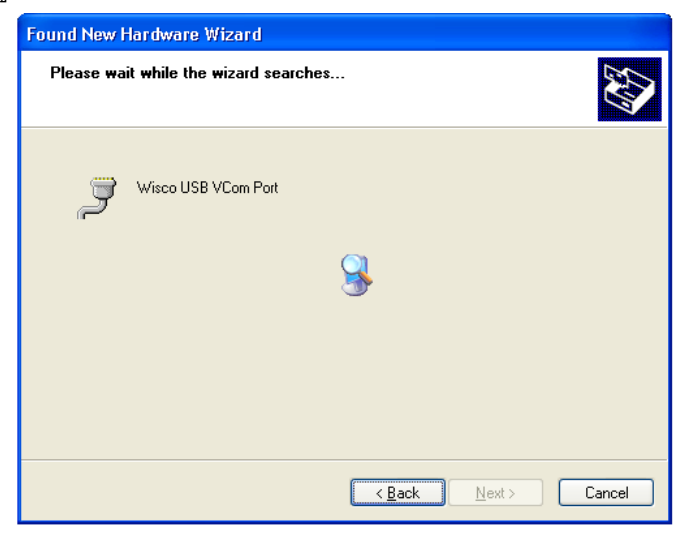

❖ ถ้าปรากฏหน้าต่าง "Hardware Installation″ ขึ้นมาให้คลิกที่ปุ่ม <u>「 <sup>Continue Anyway ]</u></u></sup>

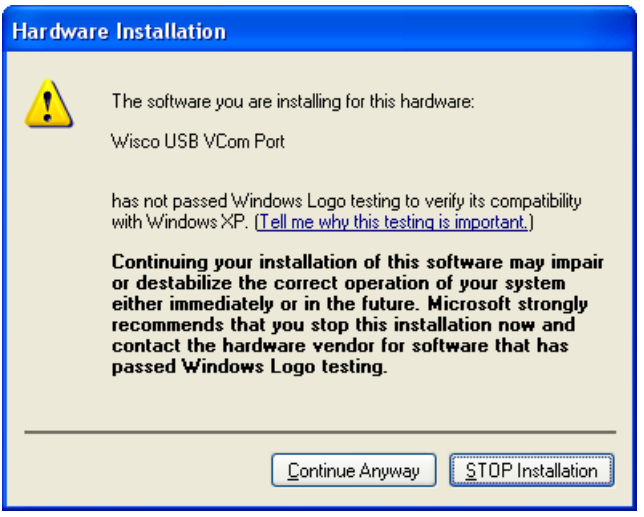

Page 6 of 17 WISCO RAIO20 Manual V1.1

บริษัท วิศณุและสุภัค จำกัด 102/111-112 หมู่บ้านสินพัฒนาธานี ถนนเทศบาลสงเคราะห์ แขวงลาดยาว เขตจตุจักร กรุงเทพฯ 10900

โทร. (02)591-1916, (02)954-3280-1, แฟกซ์ (02)580-4427, [www.wisco.co.th,](http://www.wisco.co.th/) อีเมล์ [info@wisco.co.th](mailto:info@wisco.co.th)

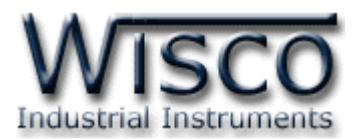

 $\bm{\dot{\ast}}$  Windows จะทำการโหลด Driver USB ลงเครื่องคอมพิวเตอร์

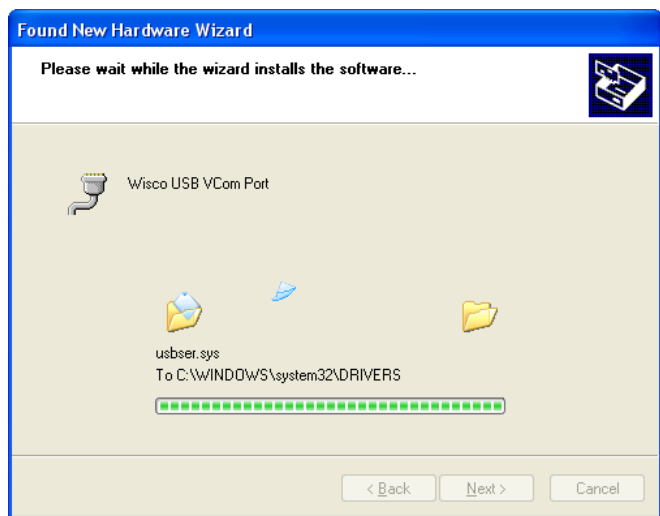

❖ รอสักครู่จะมีหน้ำต่ำง "Completing the Found New Hardware Wizard" ขึ้นมำให้

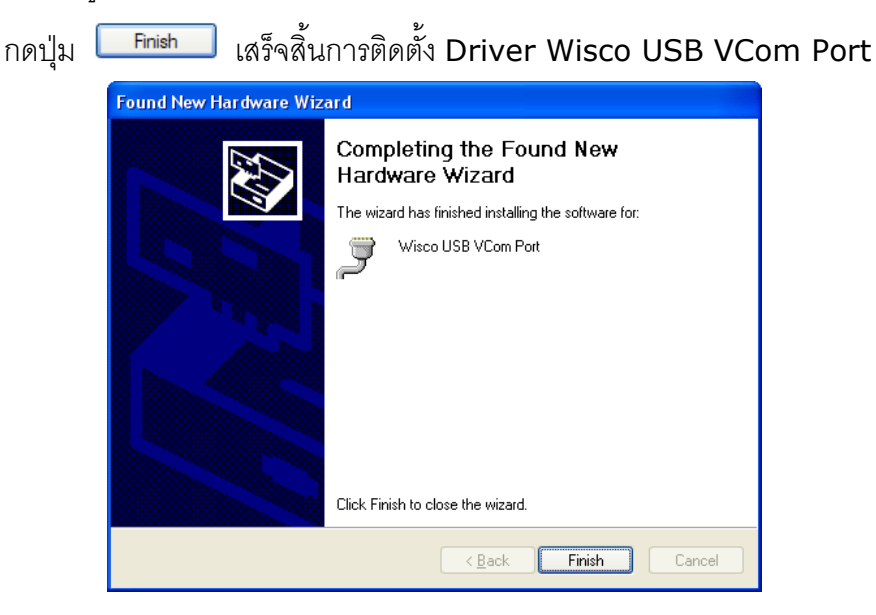

WISCO RAIO20 Manual V1.1 Page 7 of 17

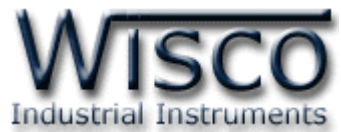

**สา หรับเครื่องคอมพิวเตอรท์ มี่ ีระบบ Windows 7 และ Windows 8**

- ❖ ใส่แผ่น CD ลงใน CD/DVD-ROM
- ❖ จ่ำยไฟให้กับโมดูล
- ❖ ต่อสำย USB ระหว่ำงโมดูลกับเครื่องคอมพิวเตอร์
- ❖ คลิกที่ Start -> Control Panel -> System -> Device Manager หรือคลิกขวำที่ My Computer และเลือกหัวข้อ Manage หลังจำกนั้นเลือกหัวข้อ Device Manager (ส ำหรับ Windows 8 เลือกที่ Start -> Setting -> Control Panel -> System -> Device Manager)

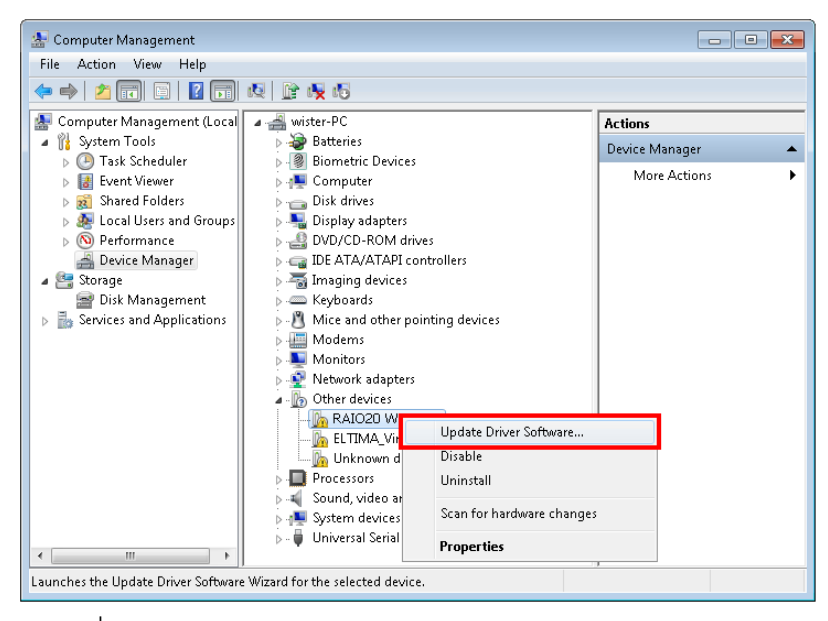

❖ คลิกขวาที่ <mark>แล</mark> RAIO20 Wireless Analog I/O Module และเลือก Update Driver Software...

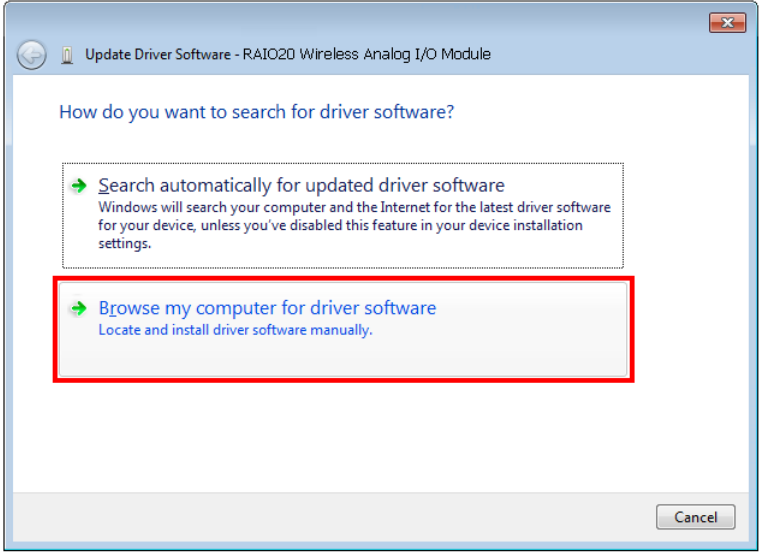

❖ เลือกหัวข้อ "Browse my computer for driver software"

Page 8 of 17 WISCO RAIO20 Manual V1.1

บริษัท วิศณุและสุภัค จำกัด 102/111-112 หมู่บ้านสินพัฒนาธานี ถนนเทศบาลสงเคราะห์ แขวงลาดยาว เขตจตุจักร กรุงเทพฯ 10900

โทร. (02)591-1916, (02)954-3280-1, แฟกซ์ (02)580-4427, [www.wisco.co.th,](http://www.wisco.co.th/) อีเมล์ [info@wisco.co.th](mailto:info@wisco.co.th)

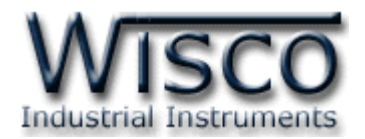

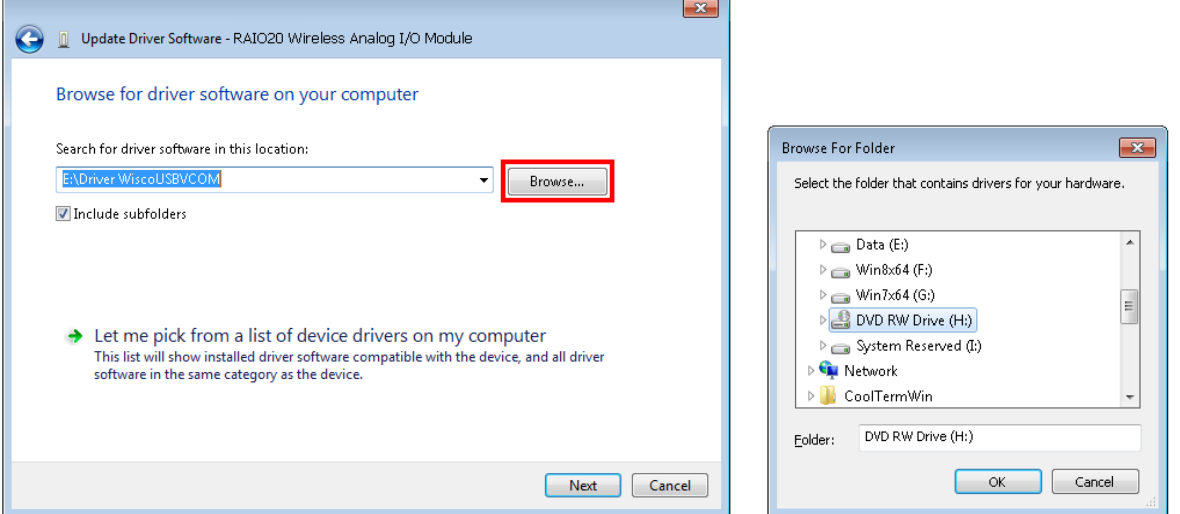

 $\hat{\cdot}$  จากนั้นกดปุ่ม █ Frowse... } และเลือก "Driver WiscoUSBVCOM" หลังจากนั้นกดปุ่ม

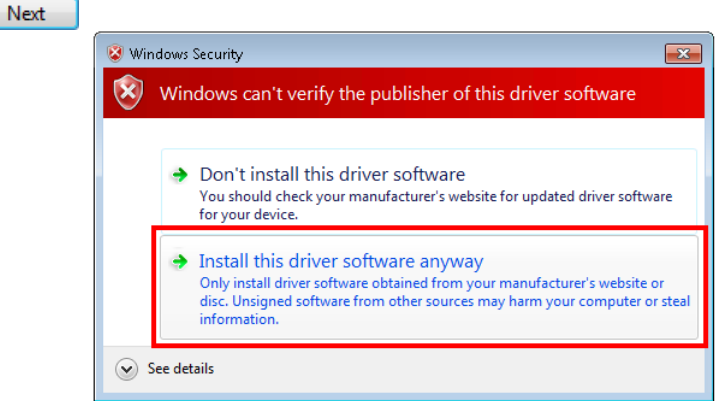

❖ ในกรณี ที่แสดงหน้ำต่ำง "Windows Security" ให้คลิกเลือก Install this driver software anyway

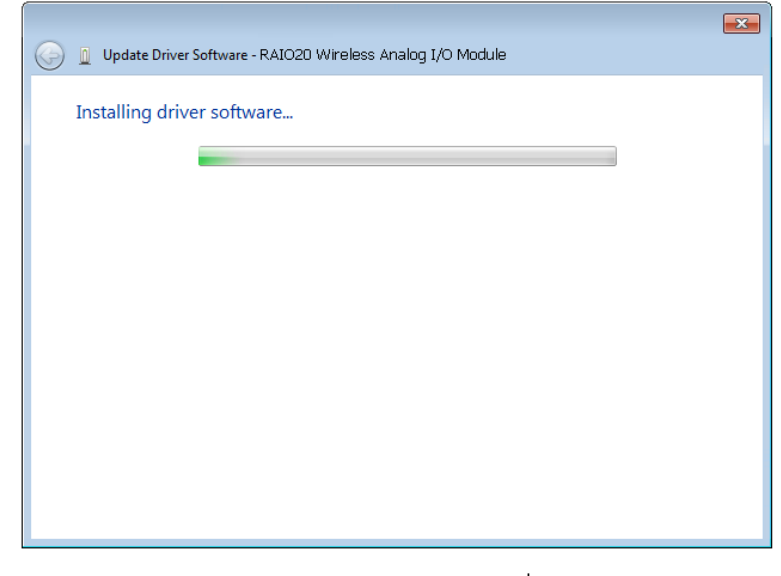

 $\bm{\dot{\ast}}$  Windows จะทำการโหลด Driver USB ลงเครื่องคอมพิวเตอร์

WISCO RAIO20 Manual V1.1 Page 9 of 17

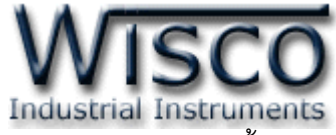

❖ รอสักครู่จะมีหน้ำต่ำง "Completing the Found New Hardware Wizard" ขึ้นมำให้

กดปุ่ ม เสร็จสิ้นกำรติดตั้ง Driver Wisco USB VCom Port

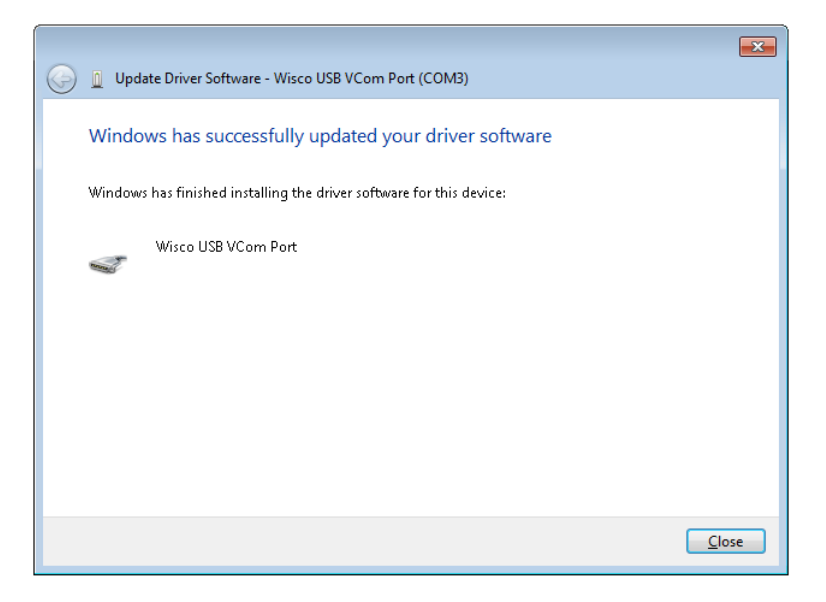

#### **1.2 วิธีการติดตั้งโปรแกรม Wisco RAIO20 Utility**

โปรแกรม Wisco RAIO20 Utility สำมำรถหำได้จำก 2 แหล่ง ดังนี้

❖ เว็บไซต์ของทำงบริษัท [www.wisco.co.th/main/downloads](http://www.wisco.co.th/main/downloads)

(RAIO20\_Utility\_Setup\_v1\_1.exe)

- ❖ ใน CD ที่มำกับ SC20 กำรลงโปรแกรมมีขั้นตอนดังนี้
	- ➢ ใส่ CD ลงใน CD/DVD-ROM
	- ➢ เปิดไฟล์ชื่อ RAIO20\_Utility\_Setup\_v1\_1\_Full.exe

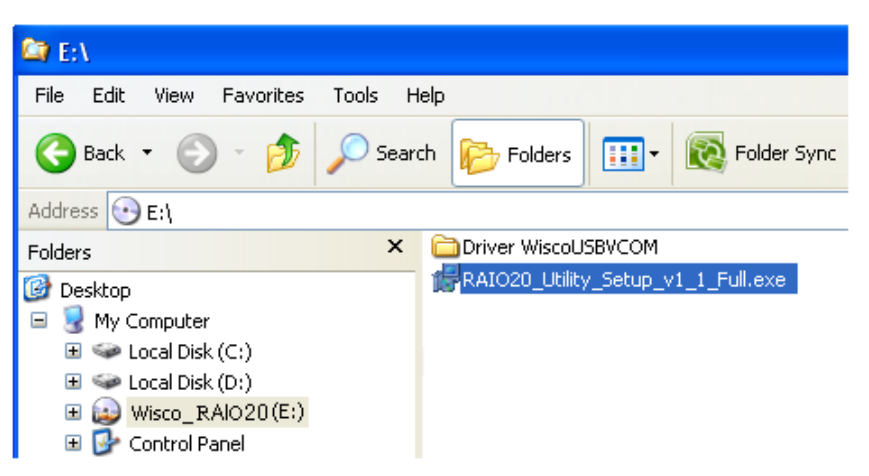

Page 10 of 17 WISCO RAIO20 Manual V1.1

บริษัท วิศณุและสุภัค จำกัด 102/111-112 หมู่บ้านสินพัฒนาธานี ถนนเทศบาลสงเคราะห์ แขวงลาดยาว เขตจตุจักร กรุงเทพฯ 10900

โทร. (02)591-1916, (02)954-3280-1, แฟกซ์ (02)580-4427, [www.wisco.co.th,](http://www.wisco.co.th/) อีเมล์ [info@wisco.co.th](mailto:info@wisco.co.th)

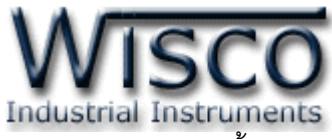

ถ้ำเครื่องคอมพิวเตอร์ที่ยังไม่ได้ติดตั้ง Microsoft .NET Framework 3.5 จะปรำกฏหน้ำต่ำงติดตั้ง ดังรูป

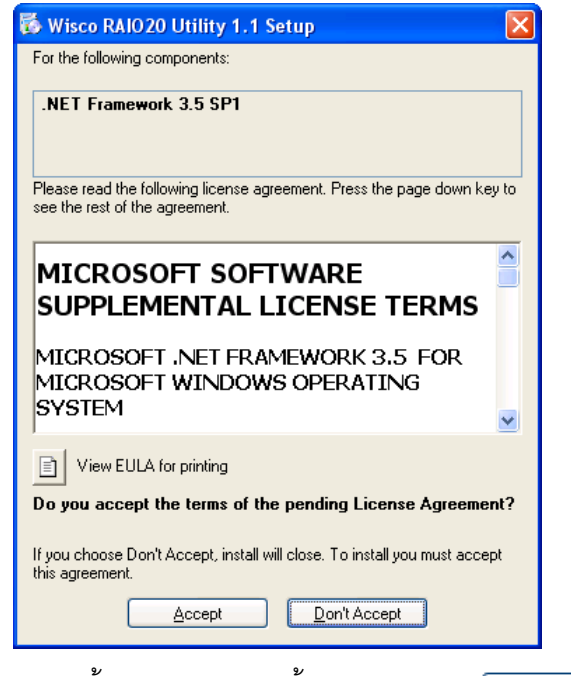

เมื่อหน้าต่างติดตั้งโปรแกรมแสดงขึ้นมาให้คลิกปุ่ม <u>— Accept</u>

หน้ำต่ำงแสดงกำรติดตั้ง Microsoft .NET Framework 3.5

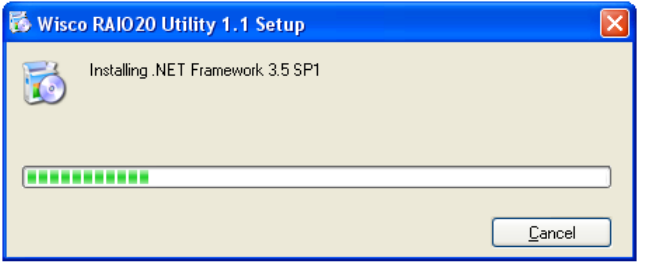

เมื่อติดตั้ง Microsoft .NET Framework 3.5 เสร็จแล้วจะปรำกฏหน้ำต่ำงติดตั้งโปรแกรม Wisco RAIO20 Utility 1.1 ขึ้นมา ให้คลิกปุ่ม <u>พละ ทั้งเ</u>รื่อยๆจนกระทั่งสิ้นสุดการติดตั้ง

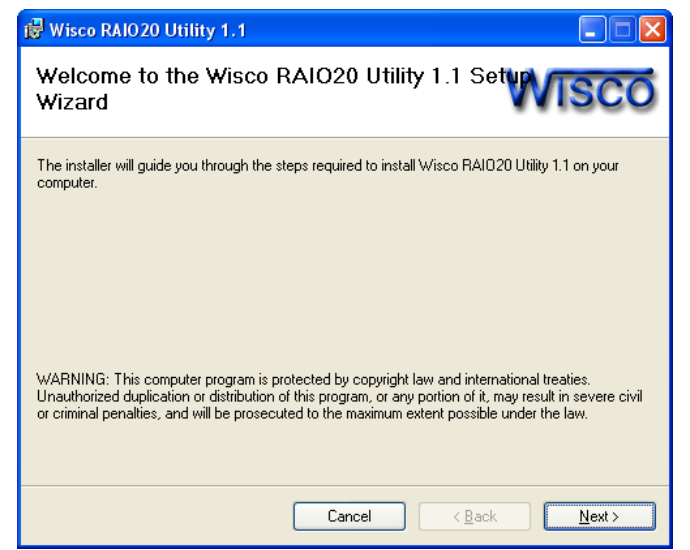

WISCO RAIO20 Manual V1.1 Page 11 of 17

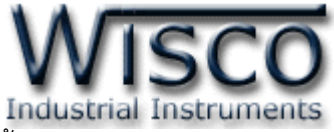

โปรแกรมที่ติดตั้งแล้วโดยปกติจะอยู่ในกลุ่มของ Program Files ดังนี้

[Windows Drive] > Program Files > Wisco > Wisco Utility > RAIO20 Utility 1.1

และ shortcut ที่ใช้เปิดโปรแกรม RAIO20 Utility 1.1 จะอยู่ใน Programs Group ดังนี้

Start > All Programs > Wisco > Wisco RAIO20 > RAIO20 Utility 1.1

#### **1.3 วิธีการลบโปรแกรม Wisco RAIO20 Utility ออกจากระบบ**

เ ลื อ ก ที่ start -> All Programs -> Wisco -> Wisco RAIO20 -> Uninstall

RAIO20 Utility 1.1

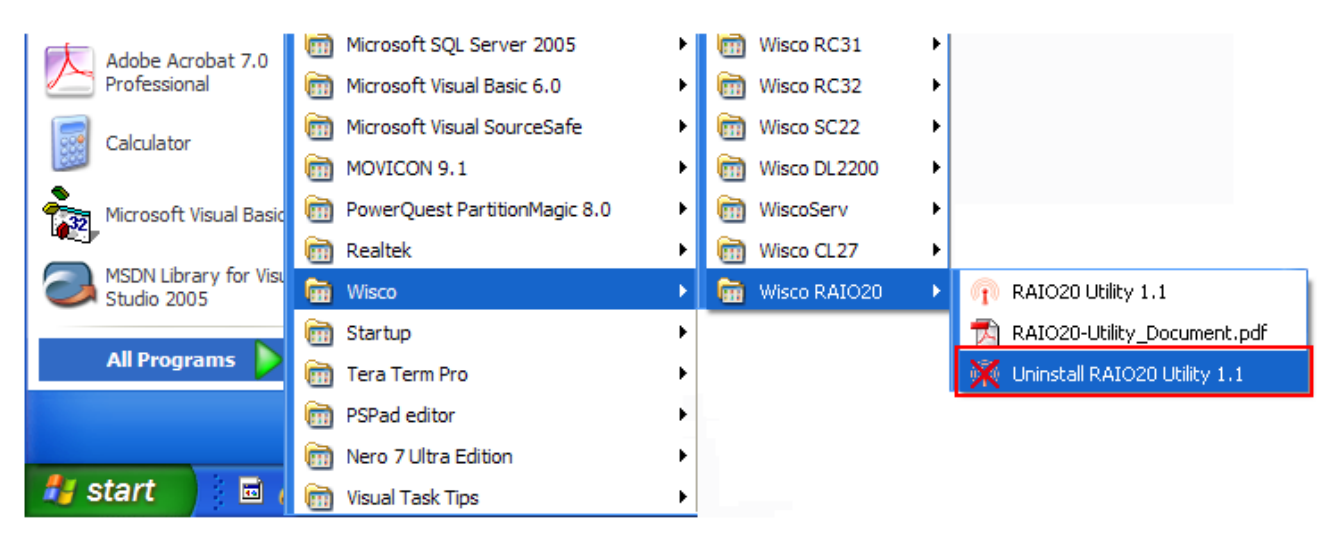

 $\bullet$  จะปรากฏหน้าต่างให้ยืนยันการลบโปรแกรมออกจากระบบ คลิกปุ่ม  $\overline{\text{Yes}}$ 

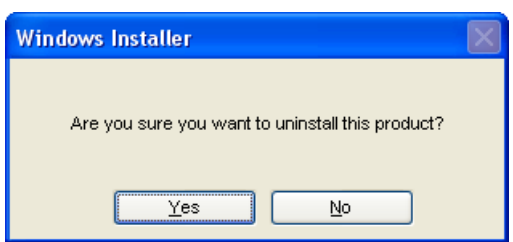

 $\bm{\cdot}$  รอสักครู่ Windows จะทำการลบโปรแกรมออกจากระบบ

Page 12 of 17 WISCO RAIO20 Manual V1.1

บริษัท วิศณุและสุภัค จำกัด 102/111-112 หมู่บ้านสินพัฒนาธานี ถนนเทศบาลสงเคราะห์ แขวงลาดยาว เขตจตุจักร กรุงเทพฯ 10900 โทร. (02)591-1916, (02)954-3280-1, แฟกซ์ (02)580-4427, [www.wisco.co.th,](http://www.wisco.co.th/) อีเมล์ [info@wisco.co.th](mailto:info@wisco.co.th)

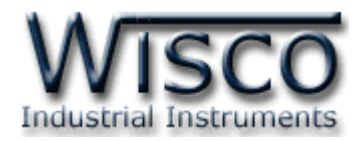

#### **1.4 วิธีเปิ ดใช้งานโปรแกรม Wisco RAIO20 Utility**

เปิ ดโปรแกรมโดยเลือกที่ start -> All Programs -> Wisco -> Wisco RAIO20 -> RAIO20 Utility 1.1 จะปรำกฏหน้ำต่ำงของโปรแกรม Wisco RAIO20 Utility

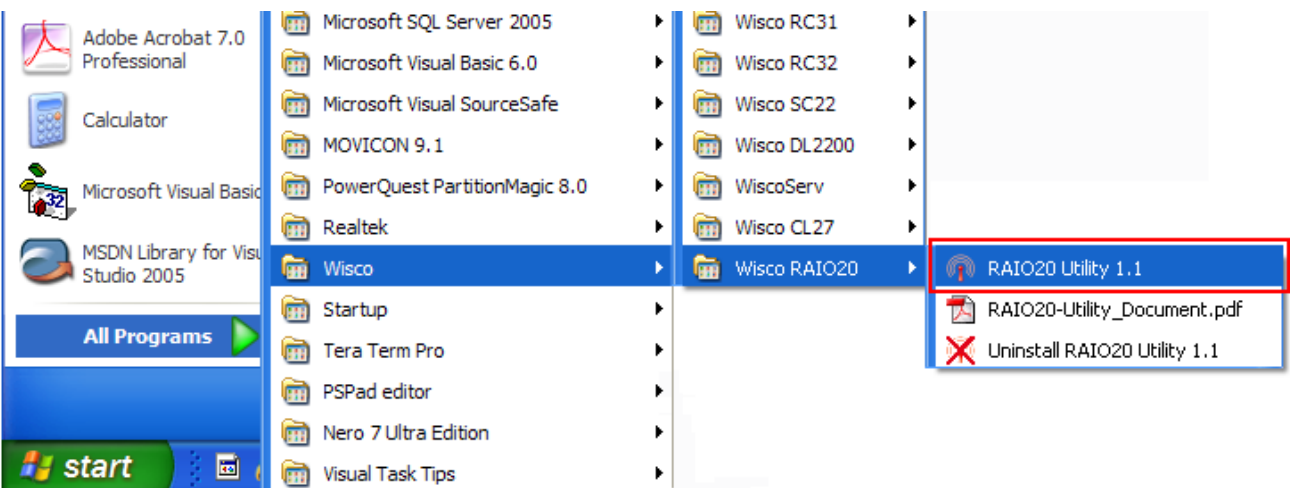

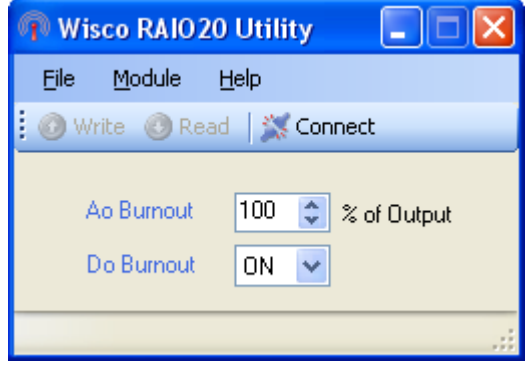

WISCO RAIO20 Manual V1.1 Page 13 of 17

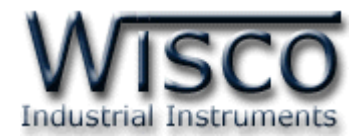

#### **2. การใช้งาน Menu และ Toolbar**

#### **2.1 เมนูFile**

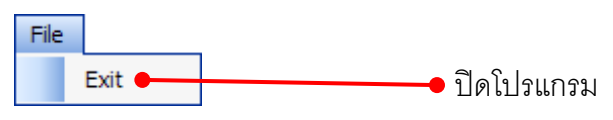

#### **2.2 เมนูModule**

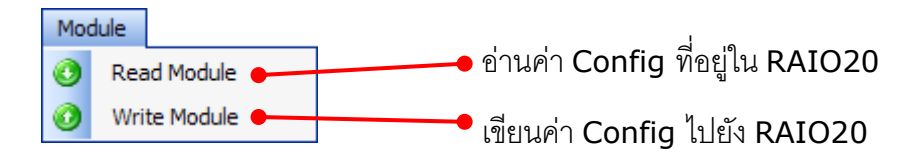

#### **2.3 เมนูHelp**

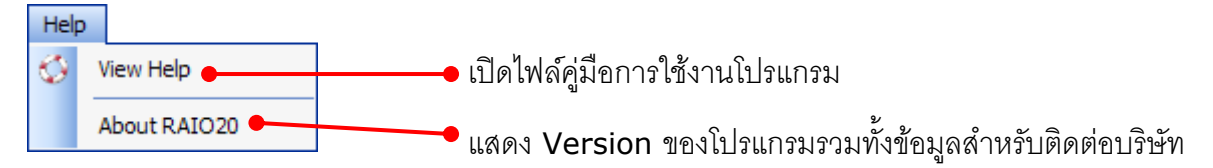

#### **2.4 Toolbar**

Write CRead Disconnect

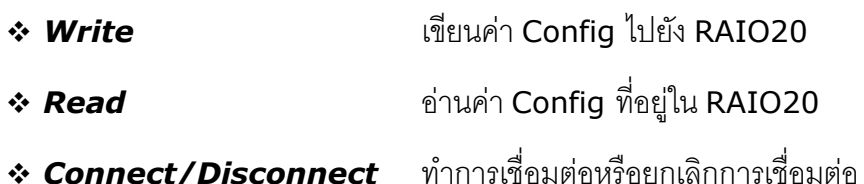

Page 14 of 17 WISCO RAIO20 Manual V1.1

บริษัท วิศณุและสุภัค จำกัด 102/111-112 หมู่บ้านสินพัฒนาธานี ถนนเทศบาลสงเคราะห์ แขวงลาดยาว เขตจตุจักร กรุงเทพฯ 10900 โทร. (02)591-1916, (02)954-3280-1, แฟกซ์ (02)580-4427, [www.wisco.co.th,](http://www.wisco.co.th/) อีเมล์ [info@wisco.co.th](mailto:info@wisco.co.th)

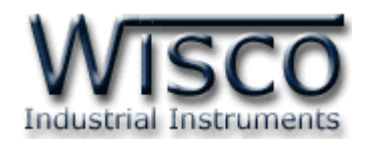

#### **3. การเชื่อมต่อโมดลู กับโปรแกรม Wisco RAIO20 Utility**

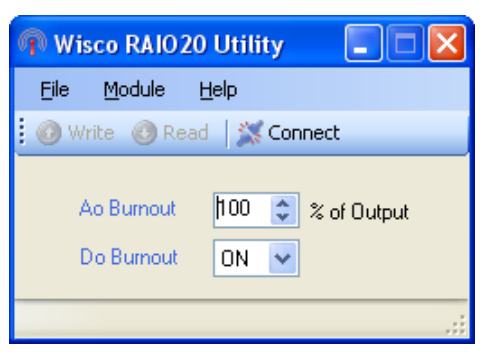

โปรแกรม Wisco RAIO20 Utility สามารถทำการตั้งค่าต่างๆให้กับ RAIO20 โดยการเชื่อมต่อ ผ่ำนทำง USB Port เท่ำนั้น มีรำยละเอียดดังนี้

#### ❖ **การส่ังให้โปรแกรมทา การเชื่อมต่อกับ RAIO20**

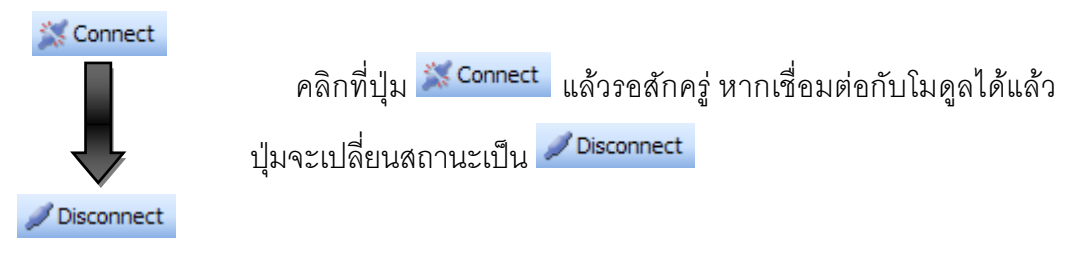

### ❖ **การส่ังให้โปรแกรมยกเลิกการเชื่อมต่อกับ RAIO20**

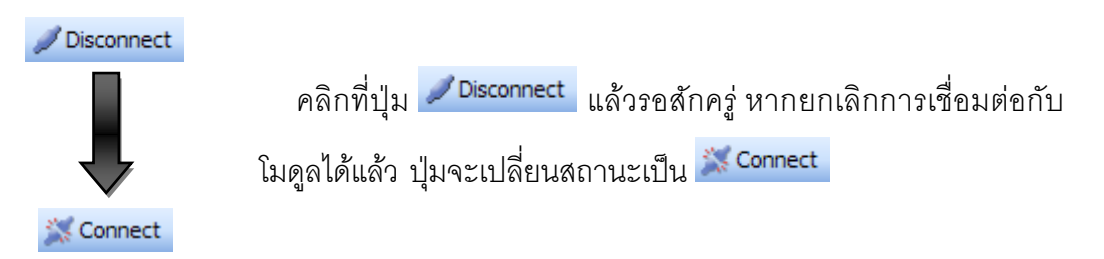

## **4. การอ่านค่าและการตั้งค่าให้กับ RAIO20**

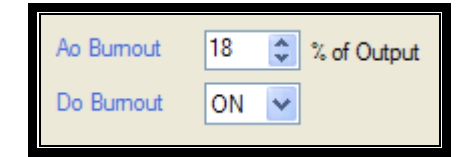

กำรอ่ำนค่ำและกำรตั้งค่ำให้กับ RAIO20 มีรำยละเอียดดังนี้

- ❖ **Ao Burnout** กำหนดค่าให้กับ Analog Output ในกรณีที่ขาดการสื่อสารจาก RAIO20 ของตัวส่ง กำหนดเป็นเปอร์เซ็นต์ ( $0\%$ ~ $100\%$ )
- ❖ **Do Burnout** ก ำหนดค่ำให้กับ Digital Output ในกรณีที่ขำดกำรสื่อสำรจำก RAIO20 ของตัวส่ง (ON,OFF)

WISCO RAIO20 Manual V1.1 Page 15 of 17

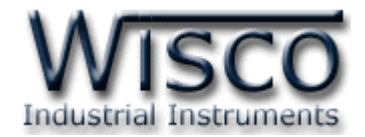

#### **ภาคผนวก**

#### **A.วิธีแก้ปัญหาเมื่อติดตั้ง USB Driver ไม่ได้ (Windows 8, 8.1)** ในกรณีที่ทำการติดตั้ง USB Driver ไม่ได้นั้น (สำหรับ Windows 8 หรือ Windows 8.1) ให้ทำ กำรปิดลำยเซ็นของ Driver มีขั้นตอนดังนี้ ี่ 1) กดปุ่ม Windows () + R ที่ Keyboard เพื่อเปิดหน้าต่าง "Run" 2) พิมพ์ "Shutdown/r/o" ในช่อง Open และกดปุ่ม OK  $\vert\hspace{0.1cm} \times \hspace{0.1cm} \vert$ Run Type the name of a program, folder, document or Internet  $\sqrt{2}$ resource, and Windows will open it for you. shutdown /r /o v. Open:  $\alpha$ Cancel Browse... 3) Windows จะแสดงข้อความ "You're about to be signed out" ให้กดปุ่ม Close You're about to be signed out Windows will shut down in less than a minute Close ี 4) เมื่อ Windows ทำการ Restart แล้วให้คลิกเลือกที่ "Troubleshoot"

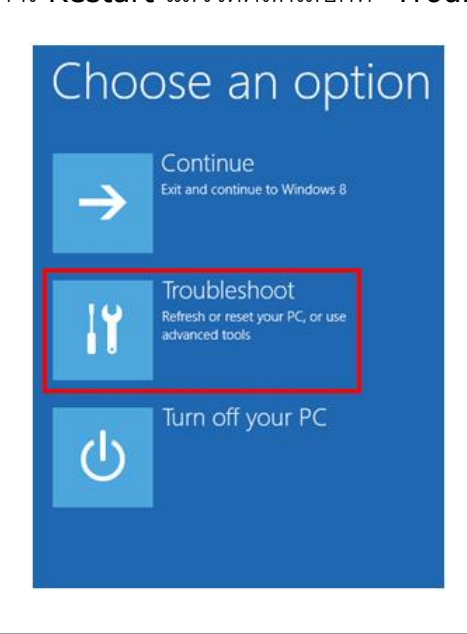

Page 16 of 17 WISCO RAIO20 Manual V1.1

บริษัท วิศณุและสุภัค จำกัด 102/111-112 หมู่บ้านสินพัฒนาธานี ถนนเทศบาลสงเคราะห์ แขวงลาดยาว เขตจตุจักร กรุงเทพฯ 10900 โทร. (02)591-1916, (02)954-3280-1, แฟกซ์ (02)580-4427, [www.wisco.co.th,](http://www.wisco.co.th/) อีเมล์ [info@wisco.co.th](mailto:info@wisco.co.th)

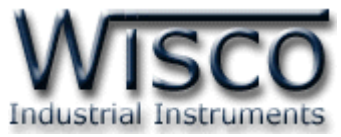

5) คลิกเลือกที่ "Advance Option" และที่ หน้ำต่ำง "Advance Option" ให้คลิกเลือก

#### "Startup Settings"

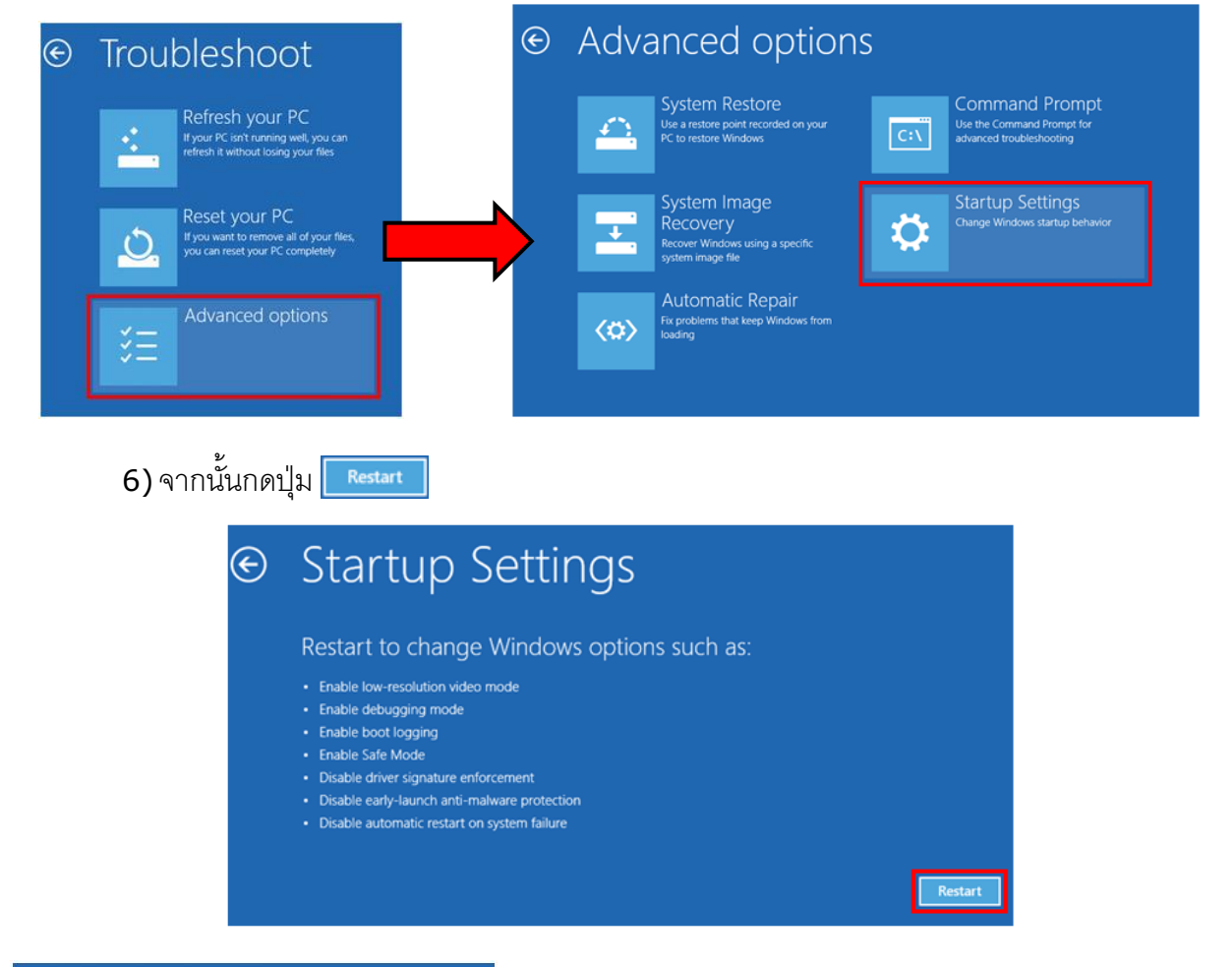

#### **Startup Settings**

Press a number to choose from the options below:

Use number keys or functions keys F1-F9.

Press F10 for more options

1) Enable debugging 2) Enable boot logging 3) Enable low-resolution video 4) Enable Safe Mode 5) Enable Safe Mode with Networking 6) Enable Safe Mode with Command Prompt 7) Disable driver signature enforcement 8) Disable early launch anti-malware protection 9) Disable automatic restart after failure

Press Enter to return to your operating system

7) หลังจำก Restart แล้วที่หน้ำต่ำง "Startup Settings"

ให้กดปุ่ ม F7 หรือกดปุ่ มหมำยเลข 7 ที่ Keyboard เพื่อ

ท ำกำรเลื อกหัวข้อที่ 7 "Disable driver signature enforcement"

8) เครื่องคอมพิวเตอร์จะทำการ Restart อีกครั้ง หลังจากนั้น ให้ทำการติดตั้ง USB Driver อีกครั้ง

#### **Edit: 17/03/2022**

WISCO RAIO20 Manual V1.1 Page 17 of 17